## End User Guidance: Shared File Link

#### STEP 1:

Click the URL link to the Sharefile folder

Enter the required information and Click "Continue" button

ShareFile works with Firefox, Internet Explorer and Chrome web browsers. ShareFile does not work with Microsoft Edge.

## NEBRASKA

| To continue, please enter your information below.                                                            |
|----------------------------------------------------------------------------------------------------|
| Email                                                                                                    |
| page.barningham@nebraska.gov                                                                                 |
| First Name                                                                                                   |
| Page                                                                                                    |
| Last Name                                                                                                    |
| Barningham                                                                                                   |
| Company                                                                                                    |
| DHHS                                                                                                    |
| Continue Remember Me                                                                                         |
| Your information will be used for internal tracking purposes only. It will not be shared with third parties. |

#### STEP 2:

Upload or drag files to upload them

Applicants should clearly identify the uploaded response files. To assist in identification please use the following naming convention:

RFA XXXX ABC Company

If multiple files are submitted for one funding opportunity, add number of files to file names:

RFA XXXX ABC Company File 1 of 2

If multiple responses for separate projects or service areas are submitted for the same funding opportunity, add the funding opportunity number to the file names:

RFA XXXXX ABC Company Application 1 File 1 of 2

# End User Guidance: Shared File Link

## **NEBRASKA**

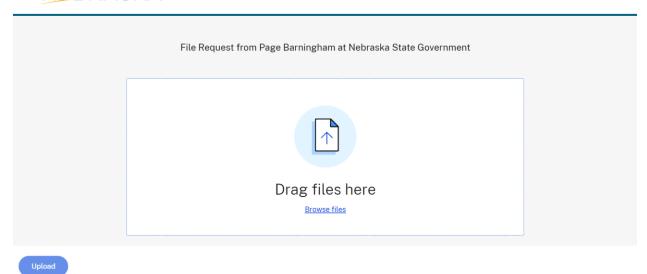

## STEP 3:

Verify and Submit loaded documents

Click the "Upload" button to Submit

## NEBRASKA

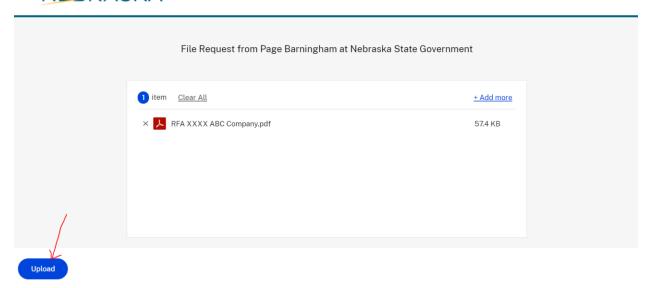

An uploaded document will show up as "Uploaded" in Green highlight on the screen

## End User Guidance: Shared File Link

#### NEBRASKA

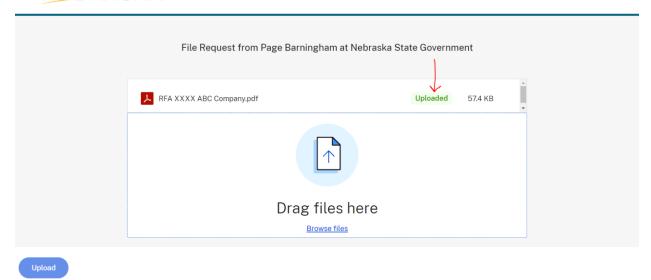

#### STEP 4:

Verify the file has Uploaded successfully.

The system will generate a confirmation of the upload to be sent to the email address that was entered in STEP 1.

If you do not receive this confirmation, your file may not have been received.

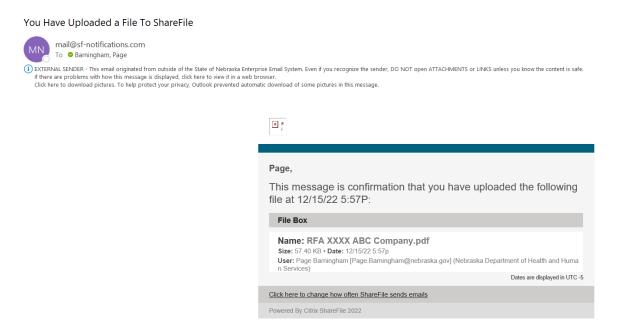

Assistance with technical issues can be found at <a href="https://www.sharefile.com/support">https://www.sharefile.com/support</a>